# **Podcasts produzieren**

Audiobeiträge und Podcasts eignen sich vorrangig um Inhalte zu vermitteln, die keine ergänzenden Bilder benötigen. Die Audiobeiträge können von Studierenden zu jeder Zeit unkompliziert mit allen gängigen Geräten abgespielt werden. Über ISIS/ Moodle-Kurse oder externe Streaming-Anbieter können sie einfach zur Verfügung gestellt werden.

# **Aufnahme: Am Rechner**

Eine Möglichkeit einen Podcast zu erstellen ist die Aufnahme über einen Laptop/Computer. Es gibt eine große Auswahl an geeigneter Soft- und Hardware. Eine kleine Auswahl soll hier empfohlen werden, das ist auch das Equipment das nach Verfügbarkeit bei uns ausgeliehen werden kann.

#### **Aufnahmetechnik**

Kaufempfehlungen wären:

- Das [Røde NT-USB](http://www.rode.com/microphones/nt-usb) für die Aufnahme alleine. Das Mikrofon wird über USB an den Rechner angeschlossen. Dazu ist ein Mikrofonarm (Røde PSA-1) zu empfehlen.
- Alternativ ist auch das [Mackie EM-USB](https://www.thomann.de/de/mackie_em_usb.htm) eine Empfehlung, hier ist ein höhenverstellbares Tischstativ dabei.
- Das [Blue Yeti](https://www.bluemic.com/de-de/products/yeti/), ebenfalls ein USB-Mikrofon. mit der Möglichkeit gegenüber sitzend auch zwei Stimmen, zum Beispiel eine Interviewsituation, aufzunehmen. (Verstellbare Richtcharakteristiken)
- Für den Notfall ist auch ein gutes Headset eine Alternative. **Vermeiden sollten Sie eine Aufnahme mit dem internen Mikrofon.**

#### **Software**

Audiobeiträge und Podcasts lassen sich sehr einfach mit [Audacity](https://www.audacityteam.org/download/) erstellen. Audacity ist kostenlos und sehr gängig.

Hinweis: Audacity funktioniert im Moment leider noch nicht auf dem aktuellen MacOS Catalina. Die Entwickler arbeiten an einer Lösung des Problems. Auf MacOS ist dafür GarageBand vorinstalliert. Hier ein kleines [GarageBand-Tutorial \(Youtube\)](https://www.youtube.com/watch?v=LES7hOPjrYY) für den Start.

#### **Kurzanleitung und Einstieg:**

- [Manual Audacity](https://manual.audacityteam.org/#tutorials)
- [Direkteinstieg: Tutorial \(Youtube\)](https://www.youtube.com/watch?v=Vn7HYyopGXk). Bitte beachten Sie, dass wir eine Aufnahme mit dem internen Mikrofon nicht empfehlen, da es bei geringer Audioqualität für die Studierenden schwierig ist den Lehrinhalten zu folgen.

Alternativen:

- [Ultraschall](https://ultraschall.fm/)
- [Garageband](https://www.apple.com/mac/garageband/) (kostenfrei) oder [Logic](https://www.apple.com/logic-pro/) (kostenpflichtig) für Mac
- [Adobe Audition](https://www.adobe.com/de/products/audition.html) kostenpflichtig innerhalb der Adobe Creative Cloud
- [Auphonic:](https://auphonic.com/) Automatisierte Klangverbesserung, keine Schnitt-Software

# **Aufnahme: Mit dem Smartphone**

Inzwischen ist auch eine gute Aufzeichnung von Ton mit Smartphones möglich. Möchte man Ton mit einem Handy aufnehmen, sollte man auf jeden Fall ein externes Mikrofon anschließen, das interne Mikrofon ist dazu nicht geeignet, es ist eher für einfache Sprachnachrichten gemacht. Es gibt eine große Zahl von Mikrofonen, ein guter Kompromiss zwischen Qualität und Preis bietet das Lavaliermikrofon [Rode Smart Lav+](https://www.thomann.de/de/rode_smartlav_345457.htm?glp=1&gclid=CjwKCAjw3-bzBRBhEiwAgnnLCtK9SAvh3ribtOA42i_7rc21kf5OwEzkc1Jn_BoLhSqlm7yCXpRSGRoCsboQAvD_BwE), die dazugehörige App kann man sich in den jeweiligen App-Stores herunterladen. Eine hochwertigere aber auch teurere Variante bietet z.B. das [Sennheiser ClipMic](https://www.justmusic.de/Recording/Recording-Mikrofone/USB-Mikrofone/Sennheiser-ClipMic-digital?utm_source=PSM&utm_medium=Guenstiger&utm_term=10022394) [digital](https://www.justmusic.de/Recording/Recording-Mikrofone/USB-Mikrofone/Sennheiser-ClipMic-digital?utm_source=PSM&utm_medium=Guenstiger&utm_term=10022394).

Auch eine Aufnahme von zwei Personen, z.B. für einen typischen Podcast ist mit einem Handy möglich. Man benötigt dafür

- zwei Lavaliermikrofone
- Rode Reporter-App
- für IOS das Audiointerface Rode SC6-L oder
- für Android den Adapter SC6

Die Nachbearbeitung und das Einfügen von anderen Audioinhalten wie zum Beispiel Musik erfolgt nach einem Import auf dem Computer mit zum Beispiel Audacity.

# **Aufnahme: Mit dem Fieldrecorder**

Eine weitere gute Möglichkeit einen Podcast aufzuzeichen ist die Aufnahme mit einem Fieldrecorder, dieser sticht vor allem durch die Flexibilität heraus. Ein Fieldrecorder ist schnell einsetzbar, mit dem integrierten Mikrofon kann man Außenaufnahmen machen oder kleine schnelle Meinungsbilder oder Beiträge auf der Straße oder bei Veranstaltungen einsammeln. Die Aufzeichnungen werden auf einer SD-Karte gespeichert.

Für die Aufnahme der Sprache, also der Moderation des Podcasts oder ein längeres Interview ist es möglich weitere Mikrofone, die sich für die Sprachaufnahme besser eignen, an den Fieldrecorder anzuschließen.

Nicht alle Fielrecorder eignen sich gleich gut für die Aufnahme von Podcasts, diese hier sind für den Einsatz aber sehr empfehlenswert.

- [Zoom H6:](https://www.thomann.de/de/zoom_h6_black.htm) für bis zu 4-6 Sprecher, mit wechselbaren integrierten Mikrofonen. Zum Beispiel kann man optional ein [Richtmikrofon](https://www.thomann.de/de/zoom_sgh_6_shotgun_mic_capsule.htm) anstecken.
- [Zoom H5:](https://www.thomann.de/de/zoom_h5.htm) für bis zu 2-4 Sprecher mit ebenfalls wechselbaren Mikrofonkapseln.
- Um extra Mikrofone anschließen zu können, werden XLR-Kabel benötigt. Die Mikrofone für die Sprachaufnahme sollten ebenfalls über einen XLR-Anschluss verfügen. Die bei den anderen Aufnahmemöglichkeiten vorgestellten USB-Mikrofone funktionieren dafür nicht. Geeignet ist zum Beispiel das [Røde PodMic](https://www.thomann.de/de/rode_podmic.htm) mit [Mikrofonarm.](https://www.thomann.de/de/rode_psa1.htm)

# **Audionachbearbeitung: Klangverbesserung**

Neben dem Schnitt ist auch die Klangverbesserung ein wichtiges Thema.

Zu aller Erst möchte ich den wichtigsten Punkt vorweg nehmen, bei jeder Audio-Nachbearbeitung, sei es das Entfernen von Nebengeräuschen oder das Anwenden von Effekten, ist es wichtig die bearbeitete Audiospur erst etwas liegen zu lassen und erst etwas später "ganz frisch" nochmal rein zu hören. Während der Bearbeitung gerät man schnell in einen (Hör-)Tunnel, der dann zu einer "Verschlimmbesserung" führen kann.

#### **Parametrischer Equalizer (EQ)**

…in Bearbeitung…

#### **Kompressor (Multiband-Komprimierung)**

Ein Kompressor regelt den Pegel (die 'Lautstärke') eines Audioclips. Er ist dafür da, den Unterschied zwischen den lauten und leisen Stellen zu verringern, also zu komprimieren. Jede Audio-Software hat einen solchen Kompressor integriert, oftmals gibt es sogar Voreinstellungen für verschiedene Einsatzzwecke. Ich empfehle von den Voreinstellungen nur abzuweichen, wenn man sich näher damit beschäftigen möchte, denn schon kleine Änderungen am "Treshold-/ oder Schwellenwert" ändern viel am Gesamtklang. Der Treshold ist der Schwellenwert bzw. der Punkt an dem der Kompressor seine Arbeit beginnt und genau diese "Spitzen" absenkt. Das Tutorial <https://homerecording1x1.de/tutorials/kompressor/> kann ich empfehlen.

#### **Rauschentfernung**

Häufig kann man auch den Effekt "Rauschentfernung" gut gebrauchen. Gute Ergebnisse erzielt man, wenn das Rauschen nicht zu stark und außerdem gleichmäßig ist. In Audacity sollte man erst eine Stelle in seinem Audioclip mit der Maus markieren, die still ist, also bei der man nur das Rauschen und keine sonstigen Geräusche wahrnehmen kann. Unter "Effekt" - "Rauschentfernung" wird dann das "Rauschprofil ermittelt". Hat man das erledigt, markiert man den gesamten Clip (mit 'Strg' + 'A') und wendet den Effekt an. Unter "Vorhören" kann man vorab reinhören und evtl. noch etwas mit der Absenkung experimentieren, bevor man mit 'Ok' bestätigt.

Wichtig ist darauf zu hören, ob die Stimme nicht zu "maschinell" klingt, dabei muss man häufig einen Kompromiss eingehen.

# **Hosting und Veröffentlichung**

Möchte man seinen Podcast nun veröffentlichen stellt sich die Frage: für wen soll mein Podcast erreichbar sein? Möchte ich Zuhörer aus der ganzen Welt oder nur meine Studierenden?

Wenn der Podcast nur den eigenen Studierenden zur Verfügung gestellt werden soll, kann man die Audiodateien einzeln in den ISIS/Moodle-Kurs hochgeladen und eingebunden werden.

Soll der Podcast aber öffentlich gemacht werden und von einer breiten Zuhörerschaft abgerufen und abonniert werden, gibt es weitere Möglichkeiten wo Dateien gehostet und veröffentlicht werden können.

#### **Externes Hosting**

Es gibt die Möglichkeit den Podcast bei einem externen Hosting-Anbieter hochzuladen und von da aus bei den gängigen Streaming-Anbietern oder auf der eigenen Webseite einzubinden. Eine Liste gibt es zum Beispiel beim Streaming-Anbieter Spotify: [Liste von Hosting-Anbietern](https://podcasters.spotify.com/faq)

Diese Hosting Anbieter sind, je nach Angebot das man nutzen möchte, kostenpflichtig, zudem muss man die jeweils geltenden AGBs akzeptieren. Die Kosten sind ganz unterschiedlich, ein Vergleich lohnt sich auf jeden Fall.

Das Einbinden bei den Streaming Plattformen wie Apple iTunes, Spotify usw. ist kostenfrei. Verwalten muss man seine Podcasts-Episoden nur beim Hoster. Die Änderungen werden bei den Streaming Diensten von dort aus automatisch übernommen.

#### **Hosting an der TU Berlin - konventioneller Webspace**

Den Podcast auf einem Server der TU Berlin selbst zu hosten, stellt eine andere Möglichkeit dar. Das bedeutet zwar für den Anfang etwas mehr Arbeit, aber nicht so viel, dass es von vornherein keine Alternative darstellt.

Grundlagen für das "Selber Hosten" ist ein konventioneller Webspace, den kann jede TUB-Einrichtung über das Portal unter "IT-Anträge" → "Webauftritt", beantragen. Damit kann man dann auch eine eigene Webseite, außerhalb der TUB-Typo3-Seite aufbauen (z.B. mit "Wordpress") - muss es aber nicht. Zugegriffen wird auf den beantragten Webspace über das zentrale Filesystem der TUB "AFS". Man kann über verschiedene Wege auf das File-System zugreifen. Neue Nutzer können erstmal unter [WebAFS](https://webafs.tu-berlin.de/) auf das System zugreifen.

Das Verzeichnis legt die ZECM bei Beantragung des Webauftrittes automatisch an.

Dort kann man dann die Podcast-Audiodateien und das Bild (300x300px) hochladen. Danach wird noch ein Podcast-Feed, (eine XML Datei, die in bestimmten encolsure-Tags die Informationen zum Podcast zusammenfast) benötigt. Die Informationen stehen dabei immer zwischen dem Anfangs- und dem End-Tag, z.B.

<title> Das ist der Titel meines Podcasts </title>

Einen Beispiel-Feed, den man auch manuell ausfüllen könnte, stelle ich Euch hier zur Verfügung. Wir helfen natürlich jederzeit beim Ausfüllen und Anlegen, wenn ihr euch für diese Möglichkeit entscheiden solltet.

#### **Hosting an der TU Berlin - Videoserver von ISIS/Moodle**

Es besteht auch die Möglichkeit über ISIS/Moodle einen Platz auf dem Videoserver zu beantragen. Das funktioniert formlos über info@isis.tu-berlin,de

Dort kann man per Mail einen Videoserver-Zugang für einen eigenen Moodle-Kurs beantragen. Dafür muss man Trainer in dem angegebenen Kurs sein. Das ISIS-Team benötigt dafür eine Kurs-Nummer, die man oben im Browser-Eingabefeld findet (hinter 'id='), wenn man den entsprechenden Kurs geöffnet hat. Man sollte gleich in der Mail angeben, dass der Serverplatz frei zugänglich sein muss, sonst können nur Angehörige des ISIS-Kurses auf den Podcast zugreifen. Wenn man eine Antwort erhalten hat, muss man den Server auf dem eigenen Rechner einbinden und kann dort, genau wie oben beim konventionellen Webauftritt, die Audio-Dateien, das Bild und den Podcast-Feed hochladen.

Das ist erstmal nur ein "Workaround", an einer schöneren Lösung wird gearbeitet und wir werden Euch informieren, wenn es da etwas Neues gibt.

### **Am Ende verteilt man die URL vom Podcast-Feed an die gewünschten Streaming-Plattformen.**

From: <https://digit.zewk.tu-berlin.de/wiki/>- **TU digit | Das Wiki zu Digitalen Kompetenzen und Medienproduktion an der TU Berlin**

Permanent link: **<https://digit.zewk.tu-berlin.de/wiki/doku.php?id=medien:podcast&rev=1601633402>**

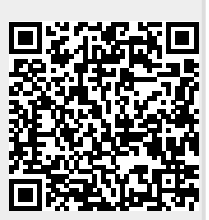

Last update: **2020/10/02 12:10**